# **The Church Executive™ — Installation and Configuration (for Access users)**

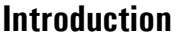

This chapter discusses installing *The Church Executive™* a stand-alone computer or on a network. It also looks at configuring the program by customizing various settings within the program.

*The Church Executive™* consists of two parts:

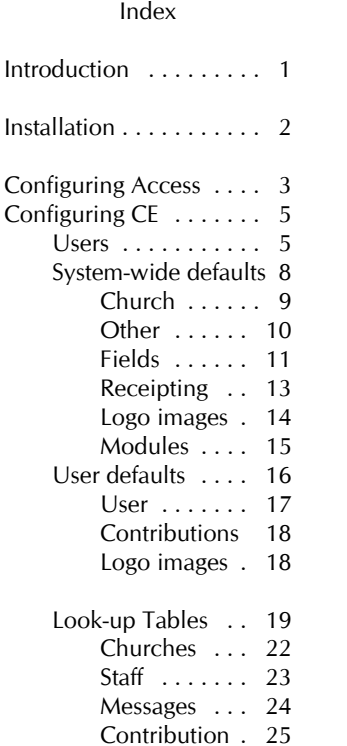

- < *front end*: the 'program'<sup>1</sup> portion that contains the forms, reports, queries, program codes, etc. that makes the program work. The name of this file is **ce.mde**.
- < *back end database:* the 'data' portion that contains the tables and the data that your office generates. This one file contains dozens of tables used to store your data. The tables within this database are *linked* to the front end. The name of this file is **ce\_be.mdb**.

The program has been split into these two files so that program updates can be distributed without affecting any of your data.

<sup>&</sup>quot;program" is not quite accurate. This is really a customized Microsoft Access *database*. The forms, reports, queries, etc. is certainly developed as a "program", but Access is the actual program that allows us to view this *database*. However, we typically refer to this customized database as a *program*.

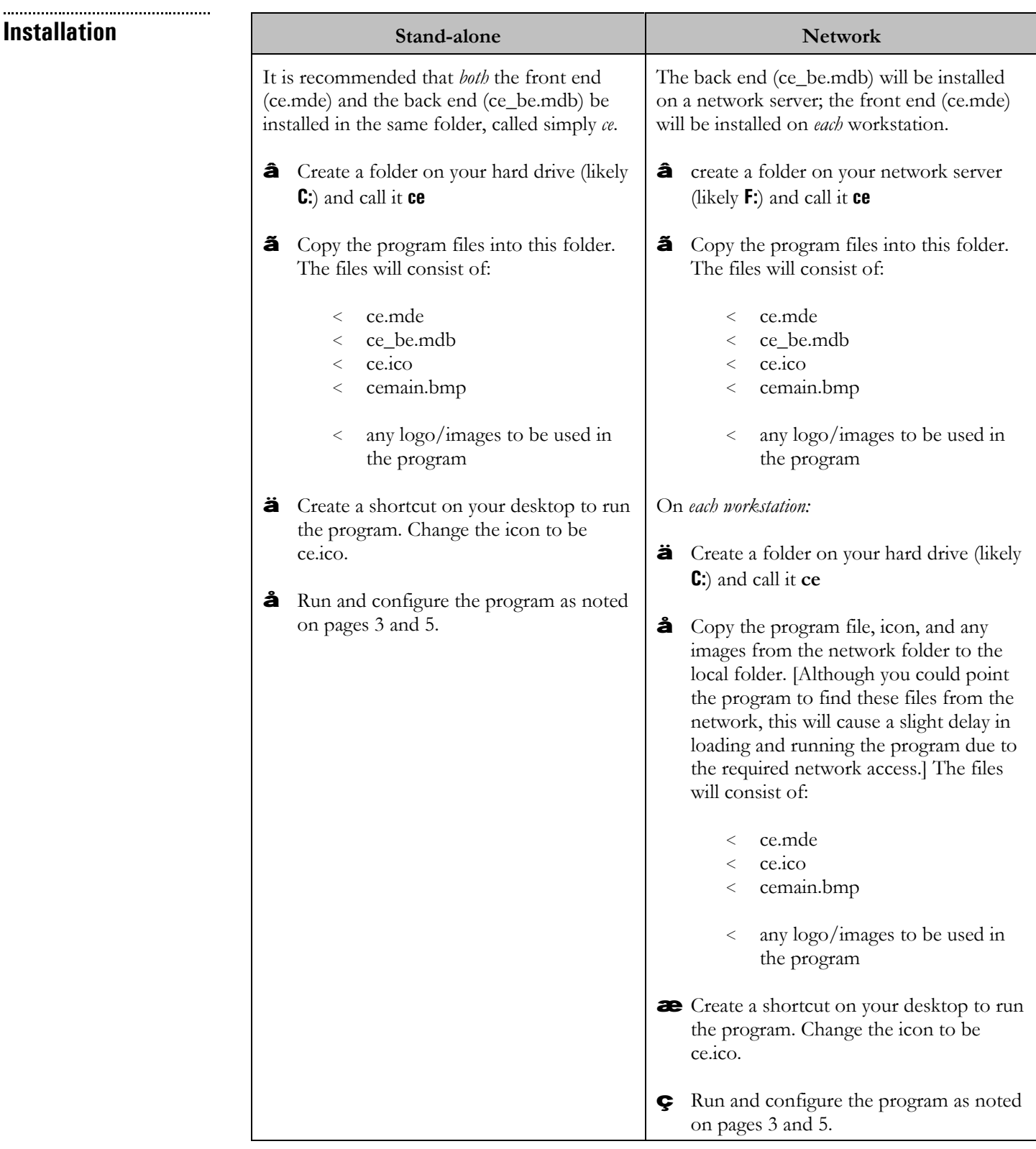

### **Configuring Access**

If you are using Microsoft Access 2000, 2002, or 2003...

This section should be done only once on each computer, and is necessary if you are using Microsoft Access 2000, 2002, or 2003..

Using the **Tools** | **Options** feature, we can configure certain features of Access.

## **View tab**

< there is no need to have the **Windows in Taskbar** checked; instead use the **Window** pull-down menu to switch to different modules of the program.

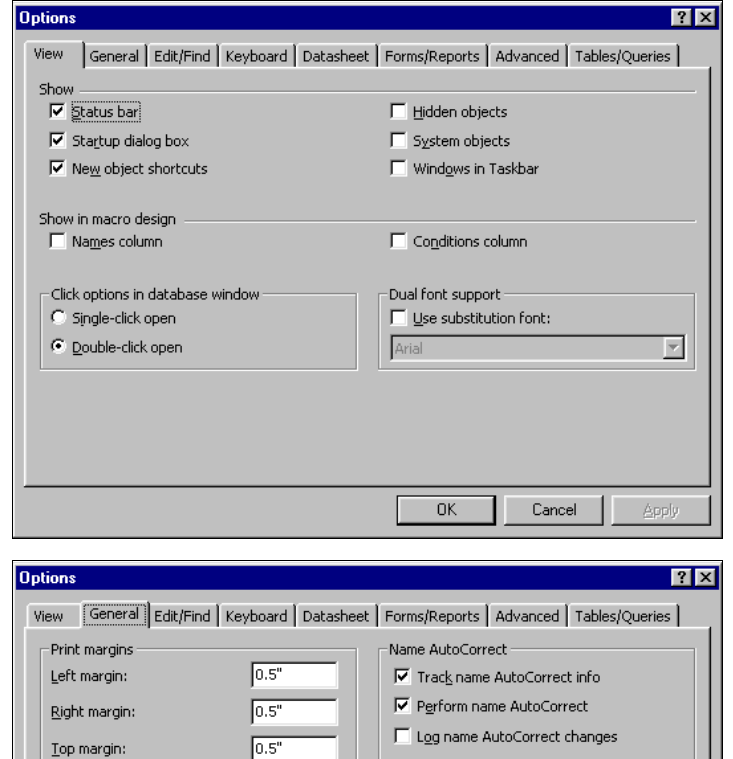

## **General tab**

**Edit/Find tab**

< change the print margin 0.5" for all four sides.

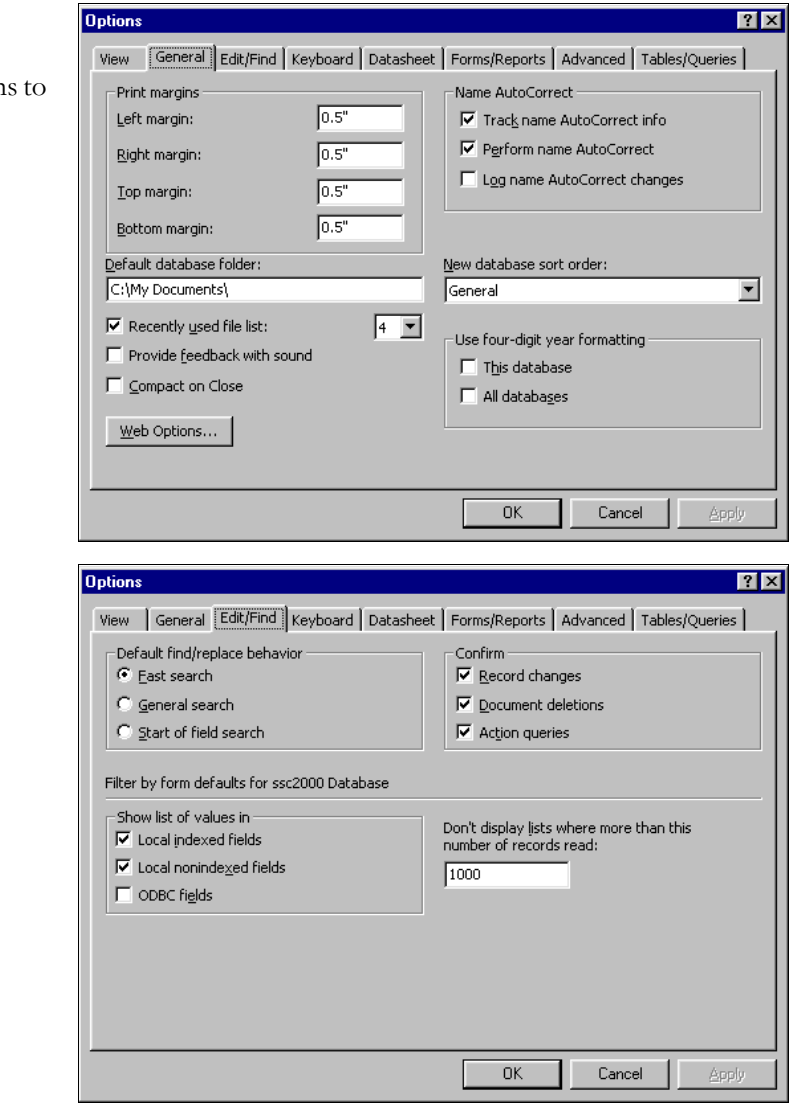

# **Keyboard tab**

< change the Behavior entering field selection to **Go to end of field**.

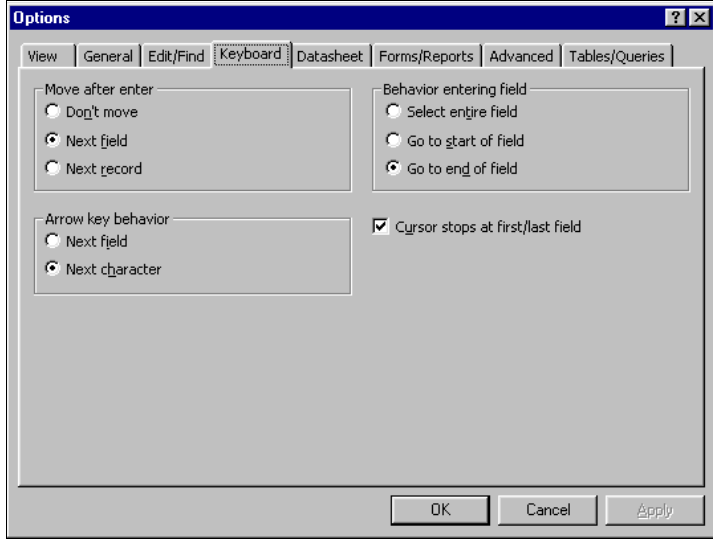

# **Advanced tab**

- < the Default open mode must be **Shared**.
- < the Default record locking must be **Edited record**.
- < the **Open databases using record-level locking** must be checked.
- < change the **Refresh interval (sec):** to 10.

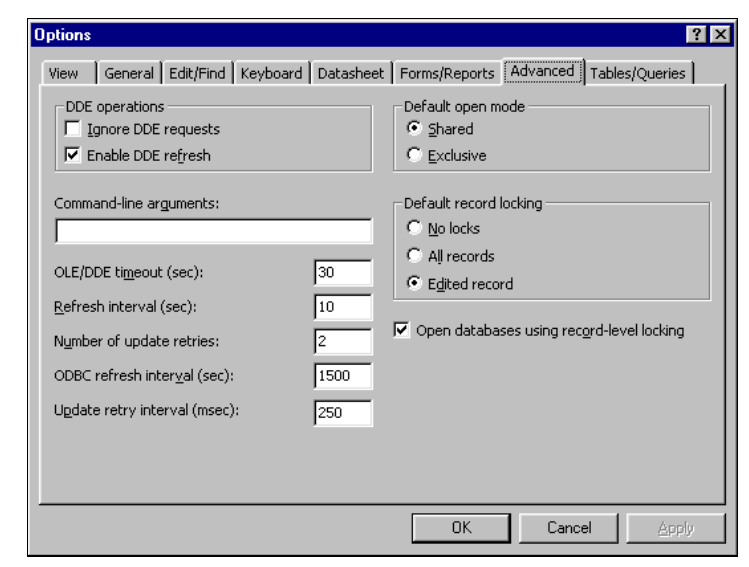

# **Configuring The Church Executive™**

Configuring The Church Executive™ includes setting the following options:

- < create user(s) and set security levels
- < system-wide defaults

This section should be done only once on each computer.

The *first* time you run the program, use a user id of **Demo** with a password of **Demo**. This will allow you access to the Users module where you can create and define users.

Users

**Users** Select the **Users** button from the Main Switchboard. This button is only visible if your security level for this feature is a level of 5. The pre-configured user of **Demo** has this security level.

> If you delete user **Demo** or only have users whose security level for this feature is not a 5, you will not be able to gain access to this module!

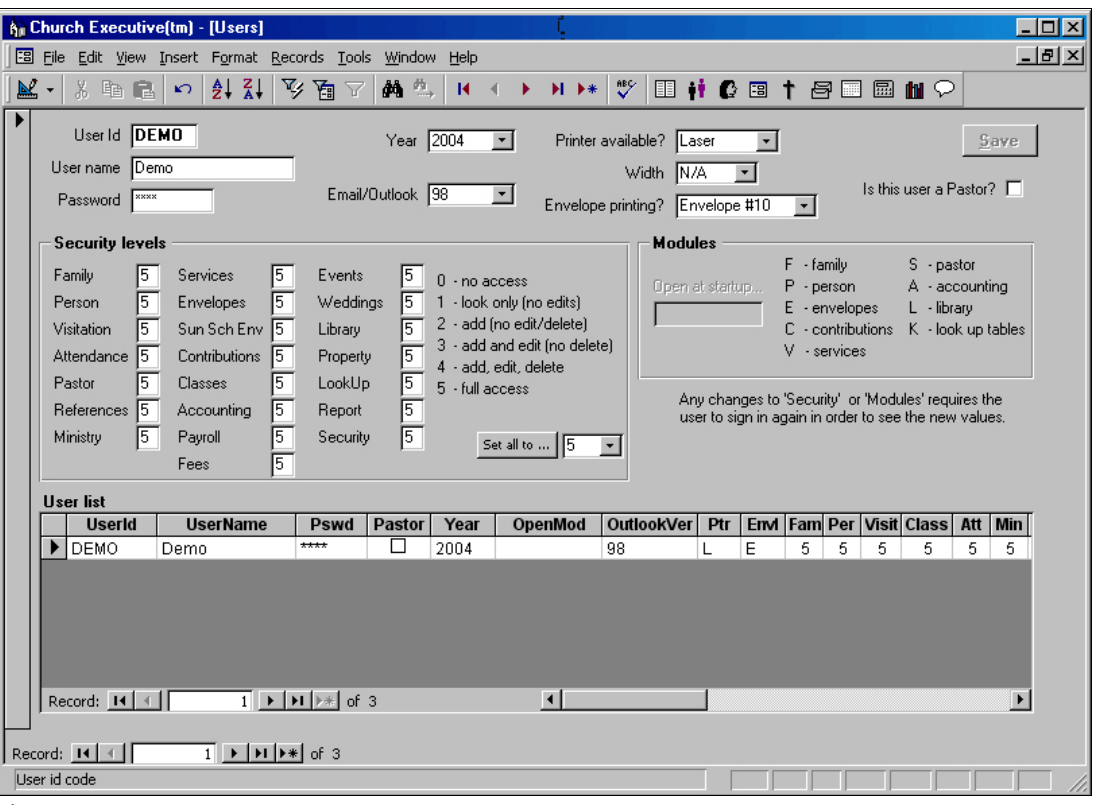

**Figure 7** Users

The top half of the screen is used to add new users and edit existing users.

The datasheet listing in the bottom portion of the form provides a quick list of which users exist for this program — the information in this part of the form cannot be modified.

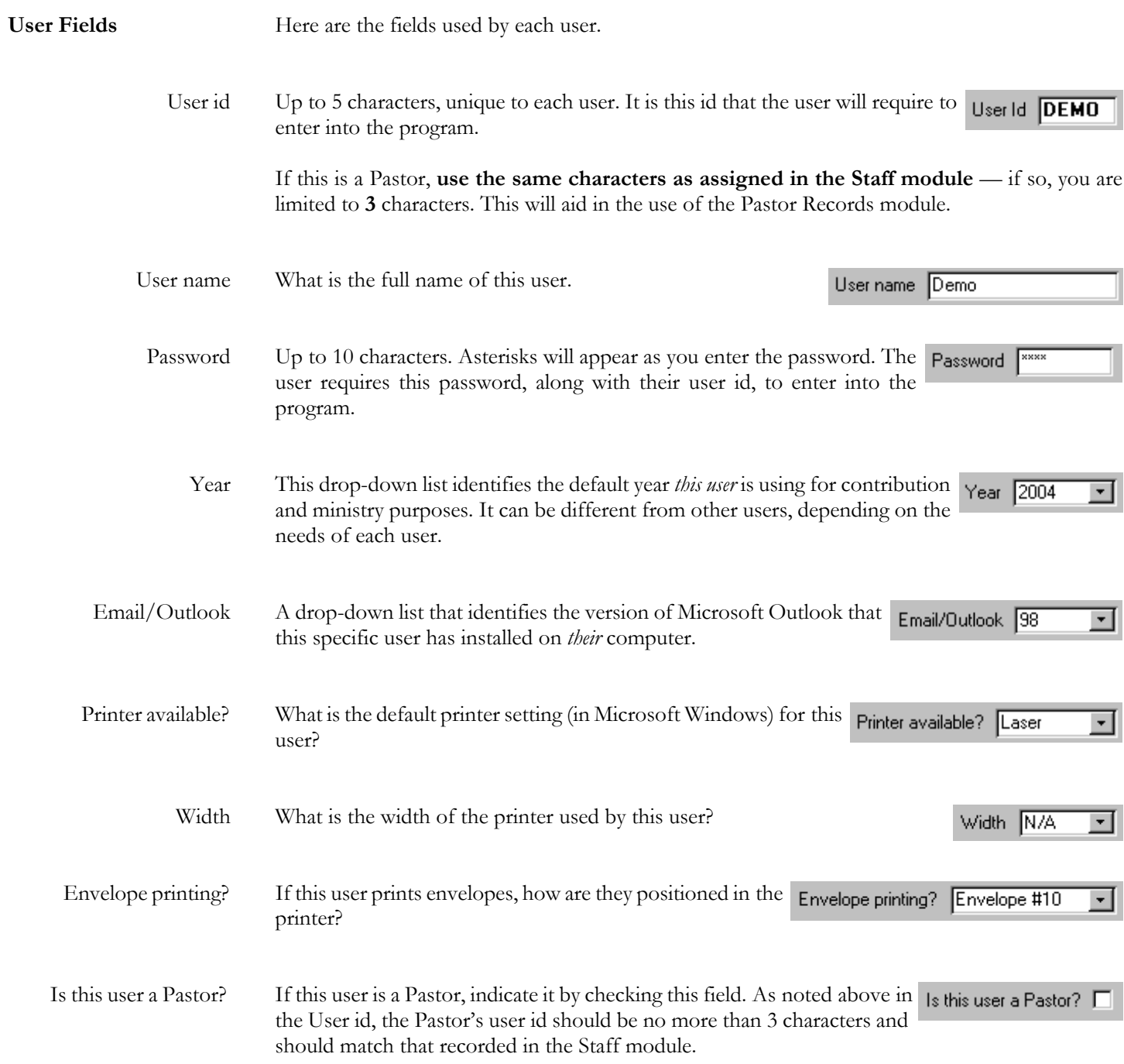

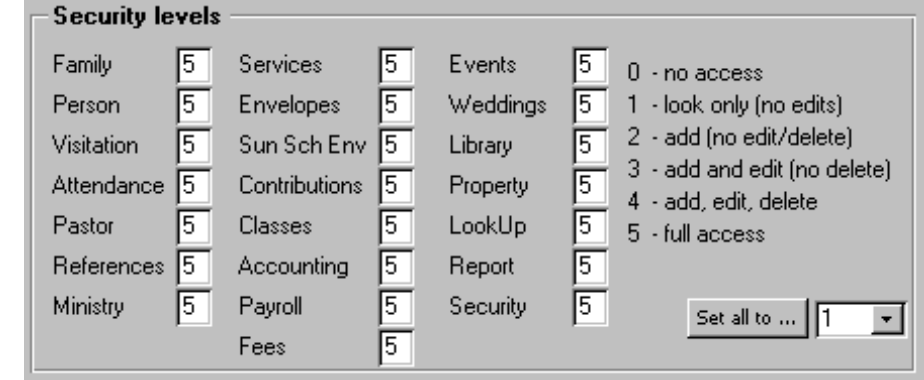

There are six levels of security that can be assigned to *each* module for *each* user:

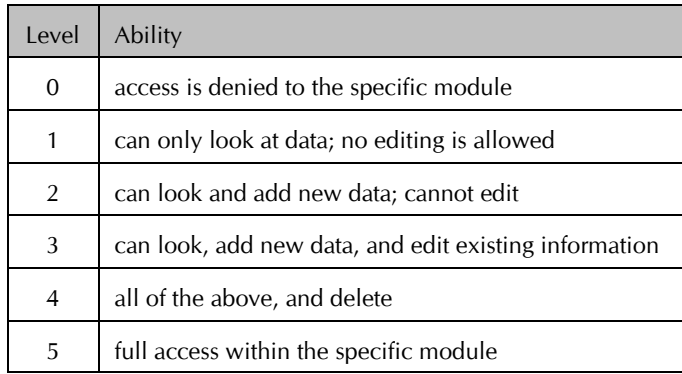

The security level for "**Security**" must be 5 in order to have access to the Users module.

# **System-wide defaults**

Lo

There are various system-wide defaults that need to be configured. Although most of these will be set only once, others will be changed periodically.

From the Main Switchboard, choose the **Look-up Tables** button. This is the part of the program where the various values displayed in drop-down lists are maintained (that is, *look-up tables*).

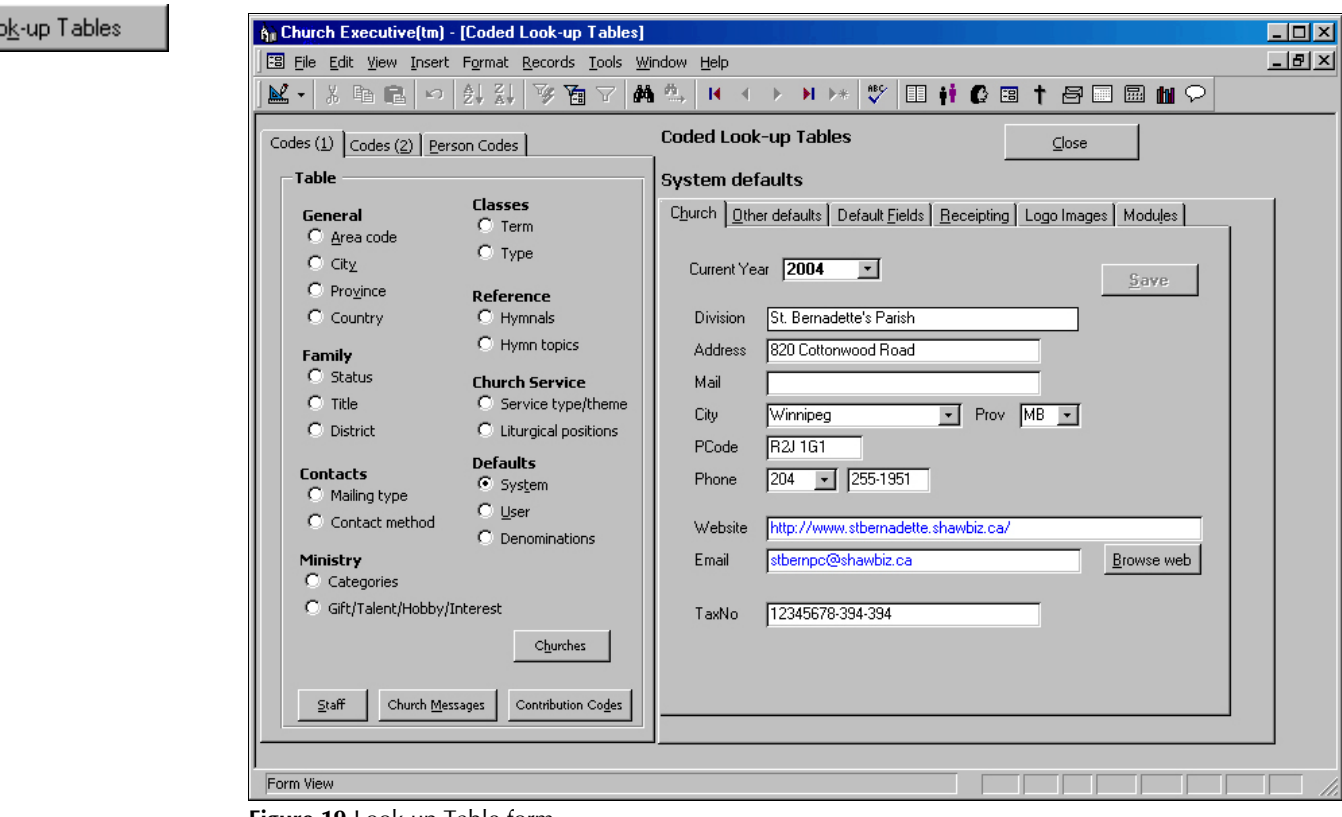

**Figure 19** Look-up Table form

You can browse the various look-up tables by clicking on the appropriate radio button from the Table list on the left side of the form. All of these tables will have some amount of default values. In *many cases* you will *not* need to modify these.

**System defaults** With that said, the **System** defaults are what you will want to peruse, and perhaps configure, at this time. This option presents a *six*-tabbed control:

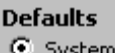

```
Church | Other defaults | Default Fields | Receipting | Logo Images | Modules
```
The next several pages discuss each set of defaults in detail.

## **The System defaults can be changed at anytime.**

It is a good idea to become familiar with many of them at this early stage of using the program. In this way you will know where to go to change the "behavior" of your program as time goes on.

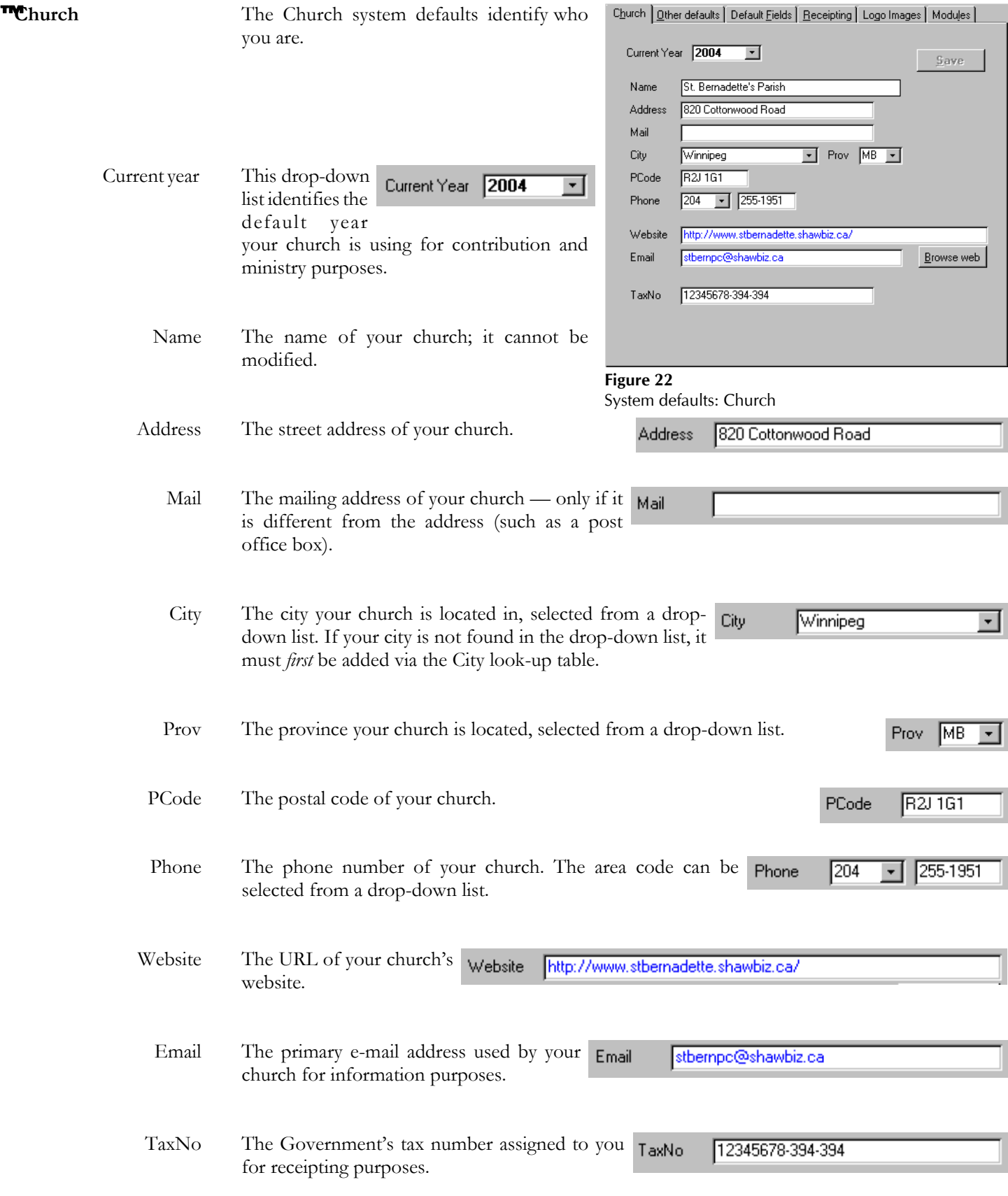

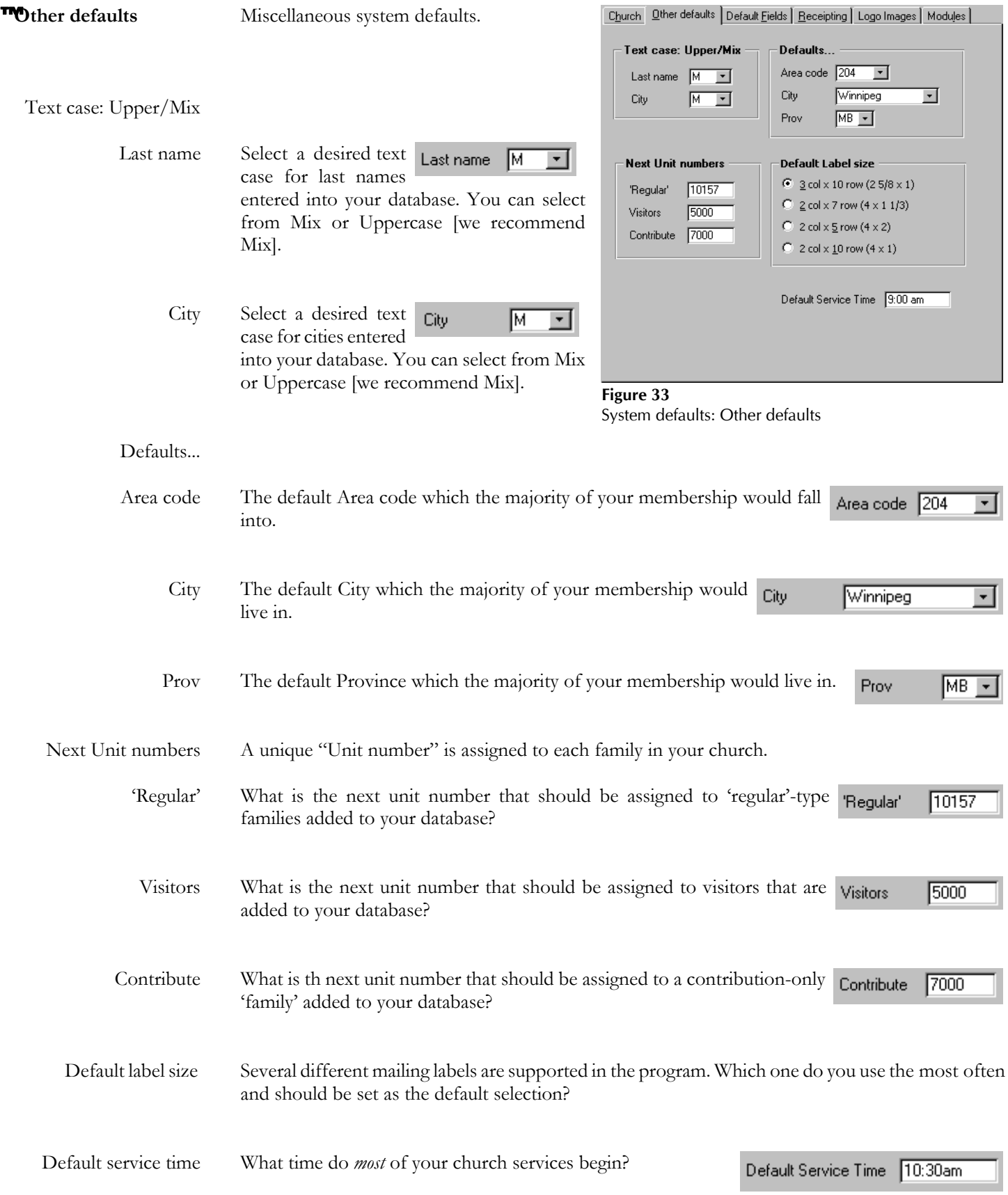

**The faults Fields** Most of the defaults are used so *you* can define the user-defined fields that are use in several of the program's modules.

Family fields

Person fields

Two 'option' fields can be renamed. Both fields on the Family screen can store *text*-type data.

Service attendance fields

Five 'other' fields can be re-named. All of these fields on the weekly services screen store *numeric*-type data.

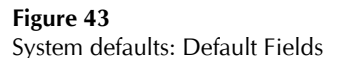

Seven fields can be re-named. The PIN/Roll# field stores *numeric*-type data while the other field names each refer to *status* (text) and *date*-type fields (ie. two fields for each classification).

Family fields By default, these two user-defined fields on the family screen store 'optional' data.

**Family fields** Option 1 Option 1 Option 2 Option 2

You can re-name either field at anytime. Re-naming a field does *not* change the existing data stored in individual family records. It only changes the name designation that refers to the field information.

Person fields Seven fields on the Person/Individual screen can be re-named to suit your specific needs.

> The first of these is used to identify a "Membership", or "PIN", or "Roll" number that you assign to a specific individual for those that are "members" of your church.

The remaining six designations each refer to *two* fields: a status field and a date achieved field for each item.

You can re-name any of these fields at anytime. Re-naming a field does *not* change the existing data stored in individual records. It only changes the name designation that refers to the field information.

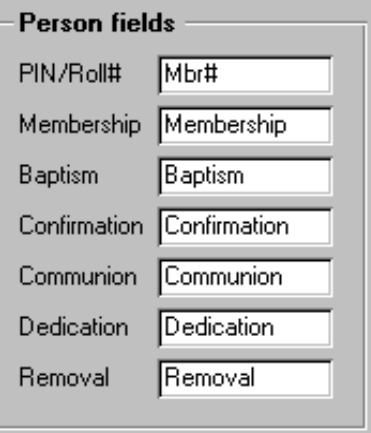

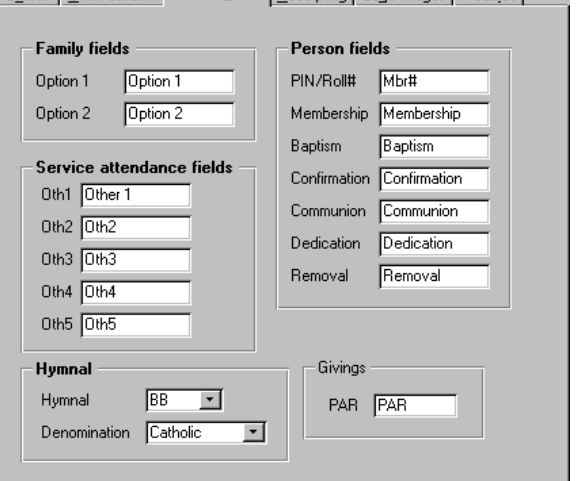

Church | Other defaults | Default Fields | Receipting | Logo Images | Modules |

Service attendance fields The weekly services module allows you to record attendance for each service in several pre-defined categories, such as two morning services, an evening service, Sunday school, and nursery classes.

> If you require additional attendance classifications, you can rename these *five* 'other' fields to suit your needs.

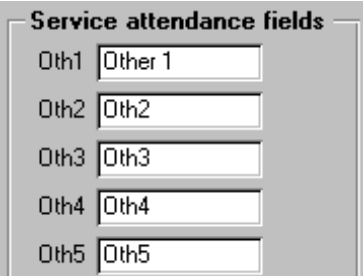

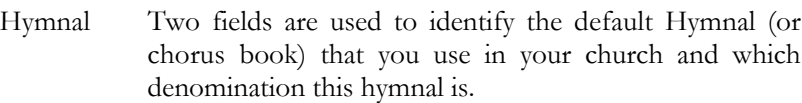

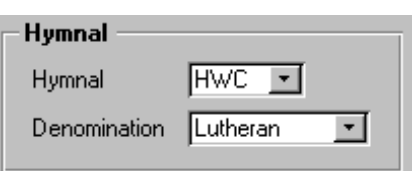

Givings

PAR PAR

Both fields are drop-down lists where you are limited to selecting an item from the respective list. If your desired

selection is not yet listed, you can add it via the respective Look-up tables.

Givings Many churches are using an outside service of automatic deposits of donations, typically on a monthly basis, from their membership.

> This field can be used to identify the acronym used by this service. An example is *PAR* — Pre-Authorized Remittance.

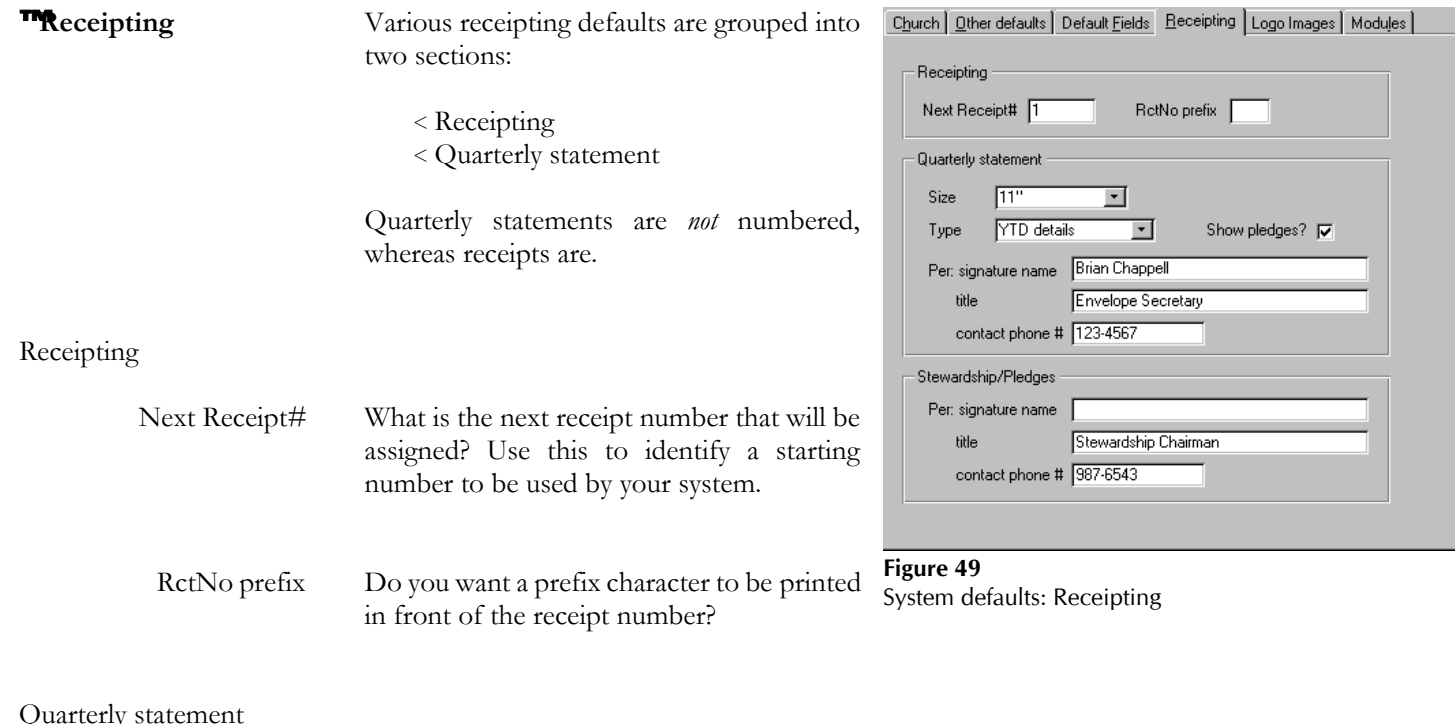

Quarterly statement

Size Which size of form do you wan the quarterly statement to be printed on? Two choices are available via the drop-down list: 11" or 3.66" (3-part).

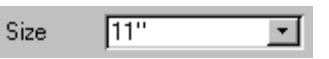

 $\vert \cdot \vert$ 

**YTD** details

Type

Type Which type of quarterly statement are you most likely to print? Four choices are available, as noted in this chart:

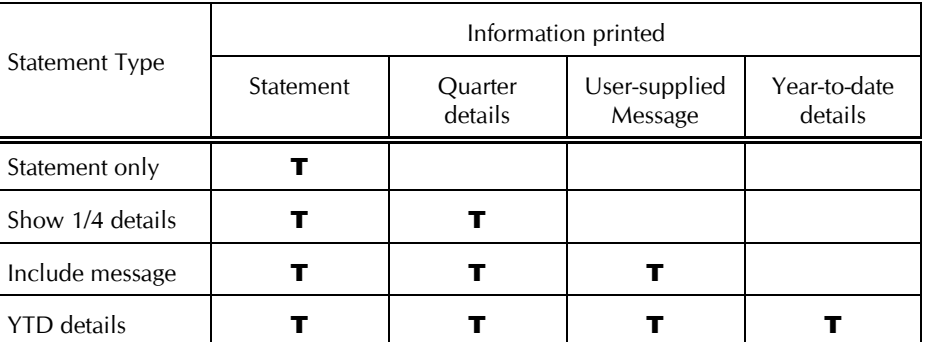

Show pledges? Do you want an individual's pledges printed on the statement beside their Show pledges? current donations?

> This is useful information to pass along to let your membership know where they stand at the current time in relation to what they have already given.

Per: signature name Quarterly statements have a notation printed at the end to identify the contact person within your church that maintains the donation envelopes.

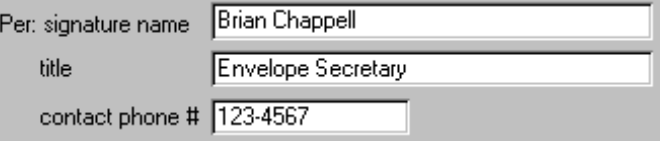

## Stewardship/Pledges

Per: signature name Stewardship/pledge statement forms have a notation printed at the end to identify the contact person within your church that maintains this type of data.

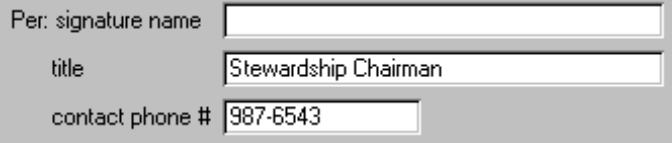

Use these three fields to identify the *name*, *title*, and *contact phone number* of this individual.

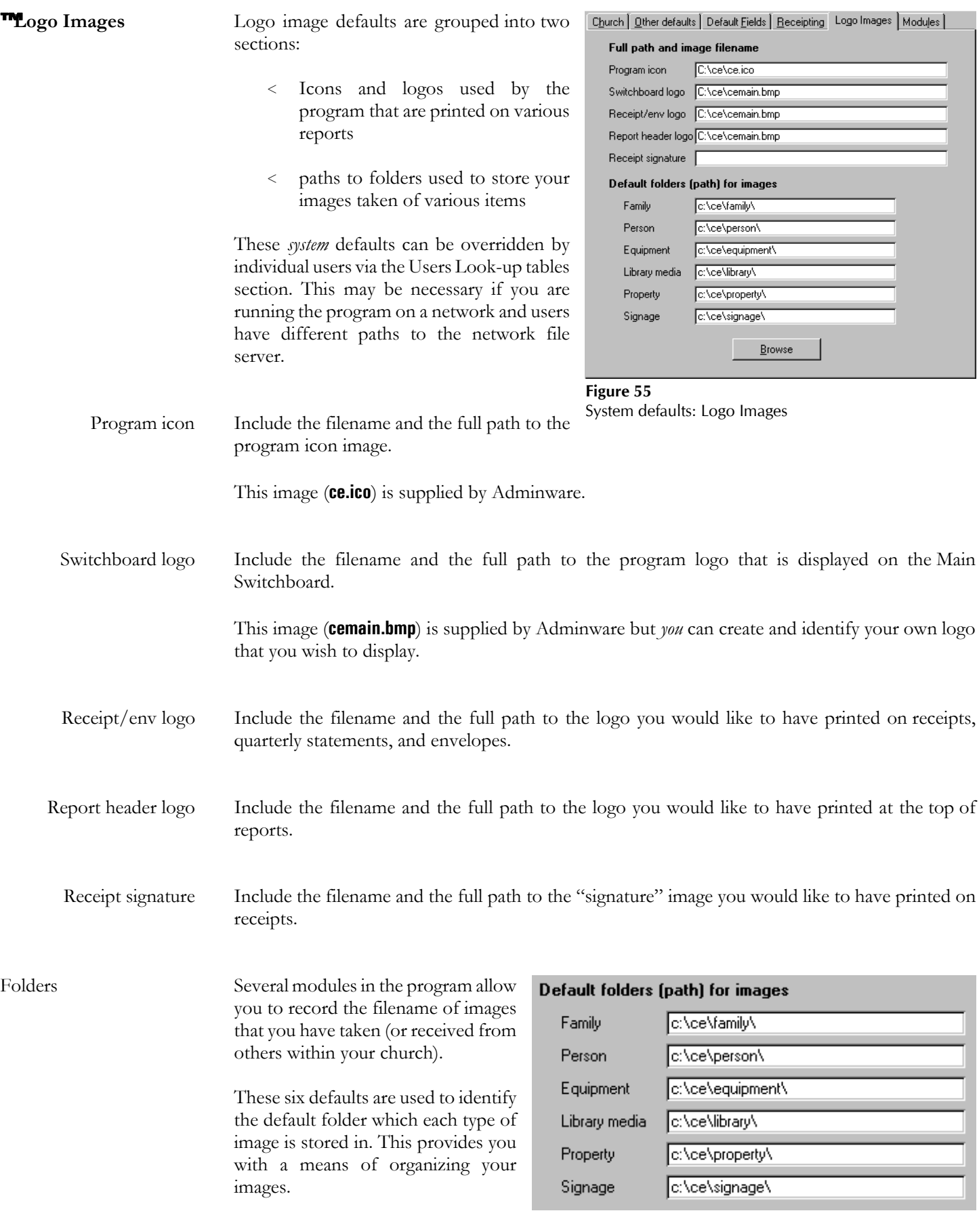

**TModules** This group of defaults is used to identify the various modules within the program you wish to use the present time.

> You could turn 'off' those that are needed at the current time and re-instate them at anytime in the future, when the need arises.

> If the Ministry module is being used, then a an additional question is asked about which month is the start of a Ministry 'year'.

> These defaults apply to the entire system. That is, every user will have access to any modules that are in use ... unless you revoke an individual's right to specific modules via the security level assigned to each user (via the **Users** module).

| Modules<br>Use Attendance? $\nabla$    |                           |
|----------------------------------------|---------------------------|
| Use Ministry module? $\nabla$          | Which month is start<br>9 |
| Use Stewardship/Pledges? I             | of Ministry 'year'?       |
| Use Contribution Sub-accounts? V       |                           |
| Use Events/Facilities module? $\nabla$ |                           |
| Use Library module? $\nabla$           |                           |
| Use Signage module? $\nabla$           |                           |
| Use Accounting module? $\nabla$        |                           |
|                                        |                           |
|                                        |                           |
|                                        |                           |
|                                        |                           |

**Figure 57** System defaults: Modules

# **User defaults**

A user can change certain 'user' defaults at anytime via this part of the program ... but not their security levels (that is done only by someone with the highest security level in a different part of the program — see page 5).

A user's settings are first established by a system administrator via the Users module. This creates the user and their initial defaults (see page 5).

An individual user can modify several of their default setting via the **Look-up Tables** button from the Main Switchboard; then select the User 'radio button' on the Codes(1) tab.

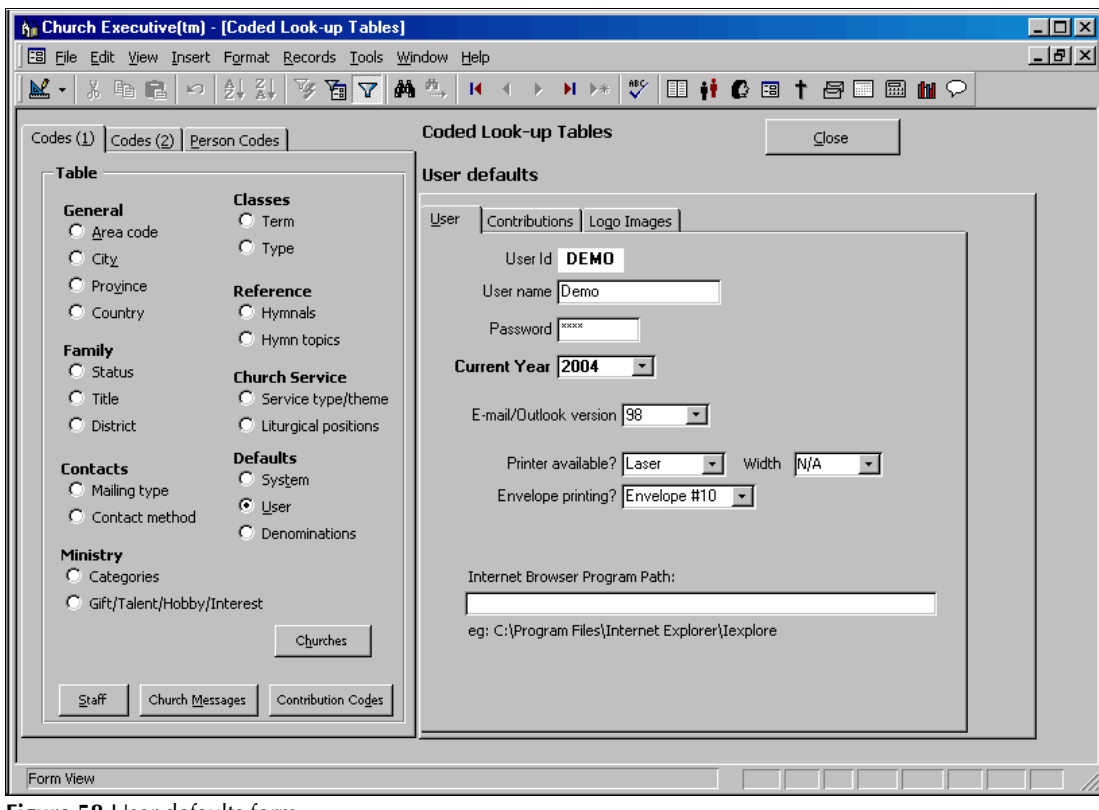

**Figure 58** User defaults form

**User defaults** User defaults are configured via a *three*-tabbed control:

User Contributions | Logo Images

The next couple of pages discuss each set of defaults in detail.

# **The User defaults can be changed at anytime.**

It is a good idea to become familiar with many of them at this early stage of using the program. In this way you will know where to go to change the "behavior" of your program as time goes on.

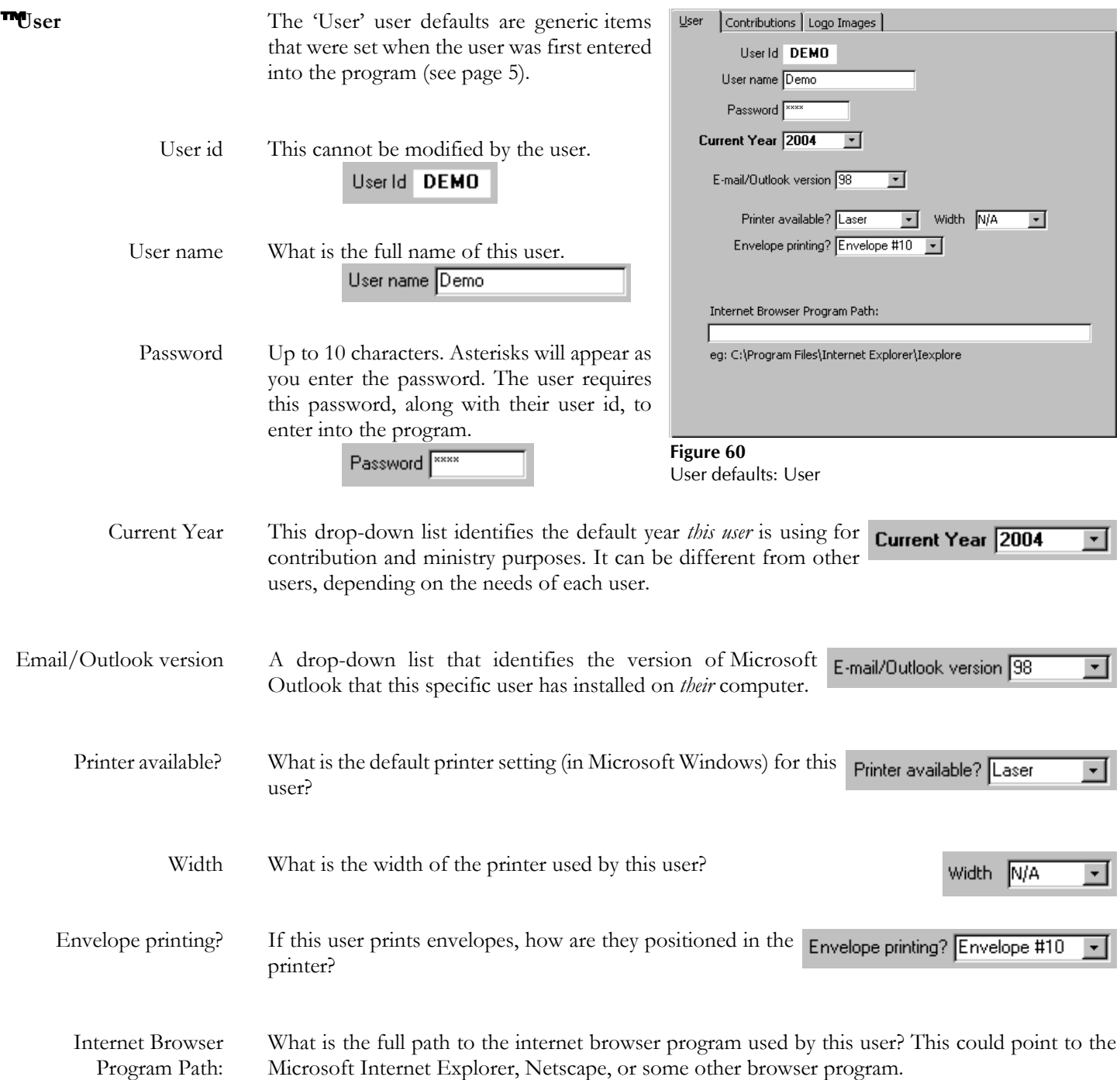

### **<u></u> M Contributions** Just two values...

Default Service

Date What is the date of the weekly contributions service that this user is currently working with?

> If this user does not have access to Contributions or Weekly Services, then these values are ignored.

Service As above, but the specific service on the date specified (in those cases where your church identifies multiple services on the same date).

system defaults (see page 14).

the System defaults only.

folder on the network file server.

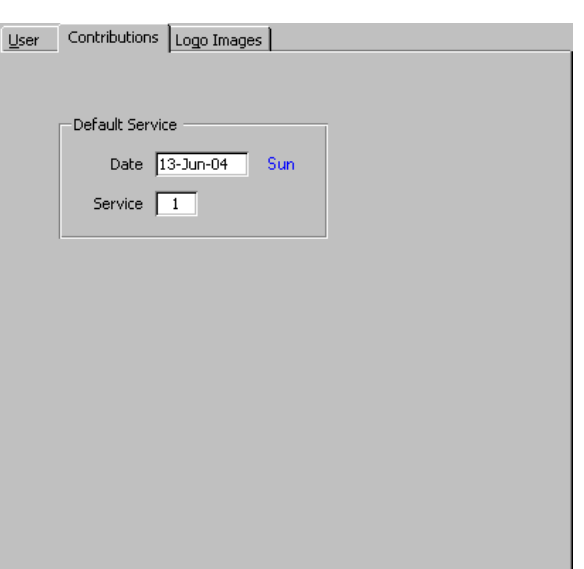

**Figure 69** User defaults: Contributions

**The Logo Images** Any values recorded here override the User | Contributions Logo Images Full path and image filename Program icon If you are working on a stand-alone Switchboard logo computer (ie. *not* on a network), then you will Receipt/env logo not need to record any changes here — use Report header logo Receipt signature [ Default folders (path) for images You will only need to work with these Family settings if you using the program on a Person network and are storing images in a shared Equipment Library media Property Signage Browse

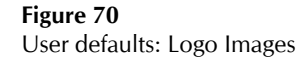

# **Look-Up Tables Why?**

Look-up Tables

Look-up tables are an essential component of any relational database system, such as *The Church Executive*™ program. In order to ensure that certain data remains consistent throughout the entire database no matter who is adding or editing data, certain fields use related data found in another table. These fields *restrict* you by forcing you to select a value from a pre-defined list. This list though, can be modified at anytime — a requirement because your needs may (and probably will) change as time goes on [and, your needs will be different from another church using the program]. This allows *you* to customize the program to meet your specific needs.

From the Main Switchboard, choose the **Look-up Tables** button. This is the part of the program where the various values displayed in drop-down lists are maintained (that is, *look-up tables*).

You *may* find that many of the existing look-up values are already either close to what you will need or require some slight additions or changes. And, as time goes on, you will probably want to add new items to certain tables, as your needs dictate. These changes will likely go on for as long as you are using the program!

Adding new values (or editing existing values) to a look-up table can be down in two ways:

- < **double-click** on the drop-down field from *any* other form within *The Church Executive*™ program. This will pop-up the respective look-up table values which can then be modified (illustrated on the next page). This is the *quickest* method available to update any of these values.
- < open the Look-up Tables module, select the desired table, and add/edit to the listing on the right side of the screen (illustrated on page 21).

## ™ **Modifying a Look-up Table List via a "pop-up"**

**Double-click** the mouse in any drop-down list that has an editable look-up table (which is virtually every drop-down list in the program, with only a couple of exceptions). This will display the respective look-up table values in a "pop-up", as illustrated below.

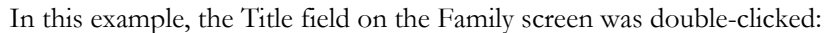

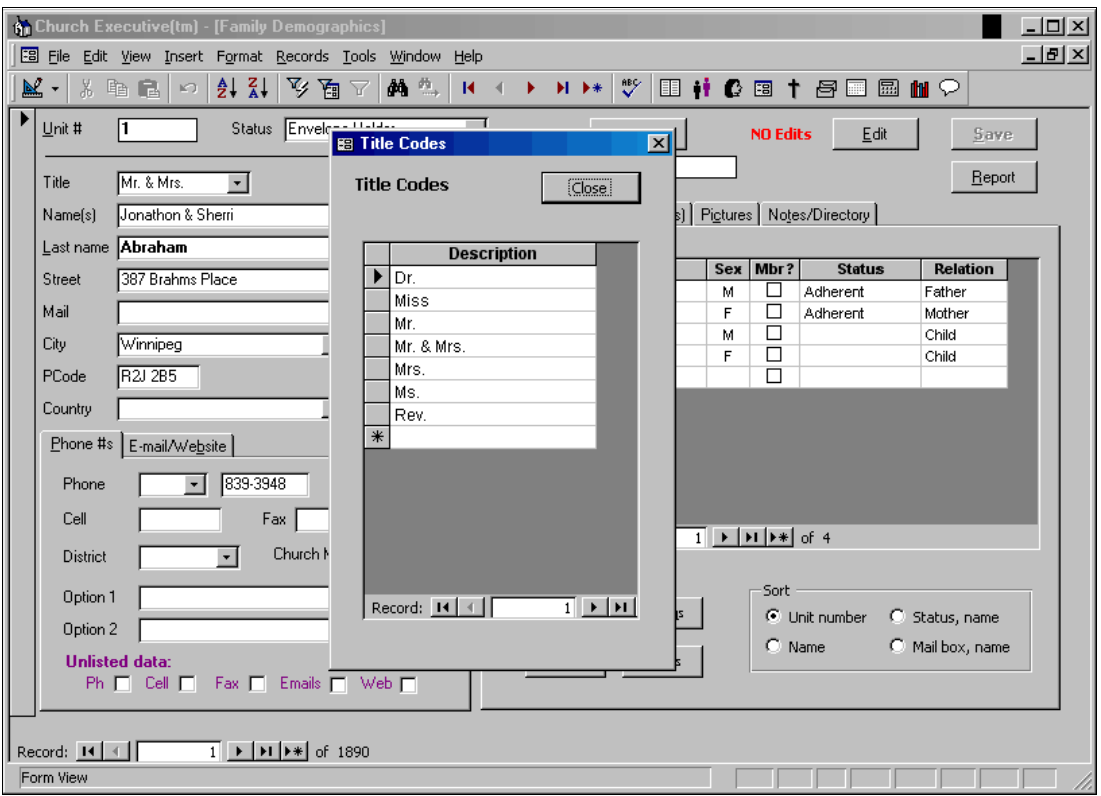

When you finish adding or modifying an item in the pop-up and close the dialog box, the respective listing in the drop-down list that your cursor is in will automatically be updated to allow you to select the new value.

Look-up Table screen:

To *add* a new entry:

**a** select the table to view. You may need to switch between one of the three-tabbed control.

Codes (1) Codes (2) | Person Codes |

**ã** the right side of the screen will change to provide the current set of values for the selected look-up table.

**ä** add a new entry.

To *delete* an entry:

- **â** click on the  $\blacktriangleright$ record selector (the grey button with the black triangle at the left side of the entry) to highlight the entire row.
- **ã** press the Delete key.
- **ä** you will be prompted to confirm your deletion.

If the current entry is already in use by a record in another table you will *not* be able to delete that entry.

Erasing an entry (by backspacing or pressing the delete key for each character) will *not* delete the entry!

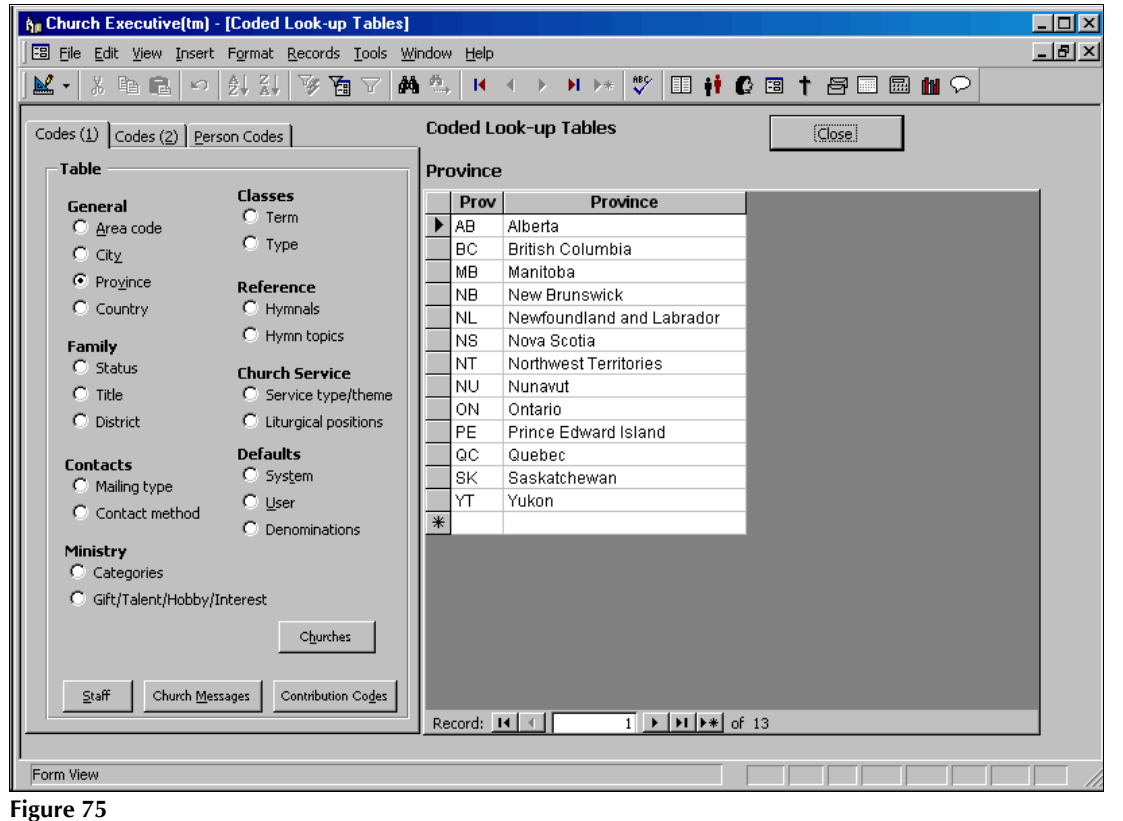

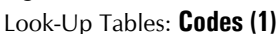

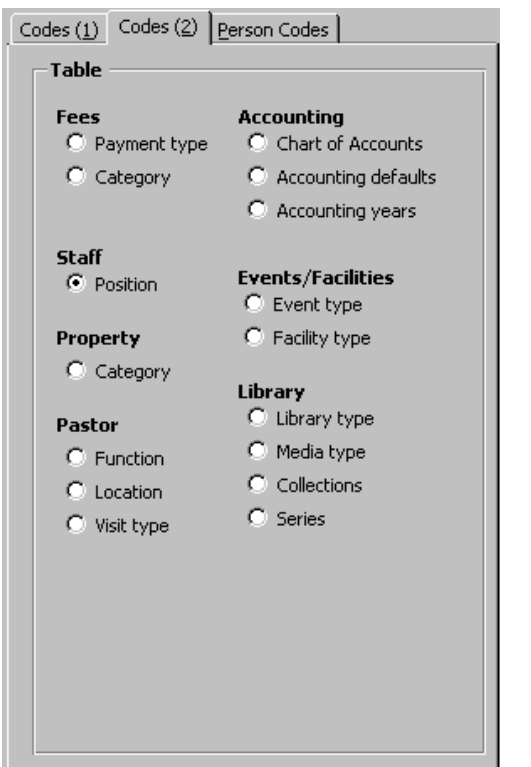

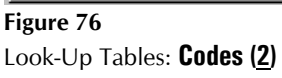

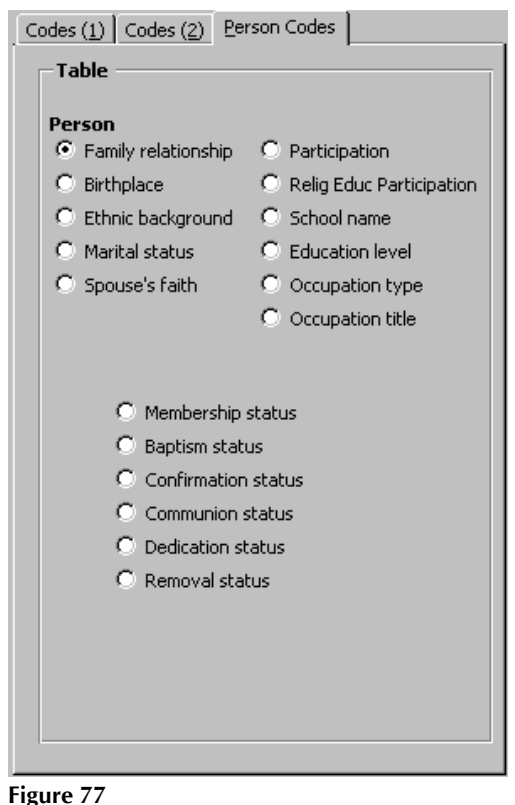

Look-Up Tables: **Person Codes**

 $C$ hurches

™ **Churches** This module is used to record any church that you have regular contact with. From here you can e-mail the church or generate labels or envelopes.

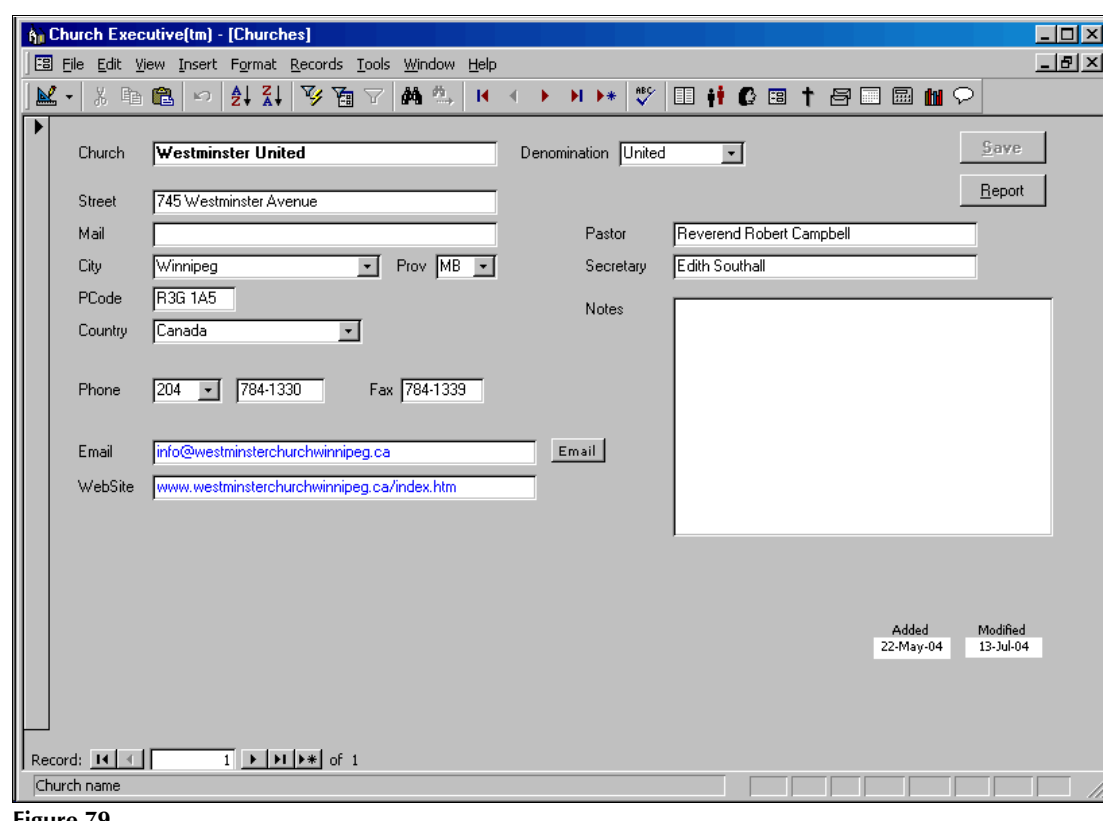

**Figure 79** Churches

 $Staff$ 

**T**Staff A list of staff, both present and past is maintained in this module. You can track all days absent and holidays taken, both of which could be useful for finding replacements. From here you can e-mail a staff member or generate labels or envelopes.

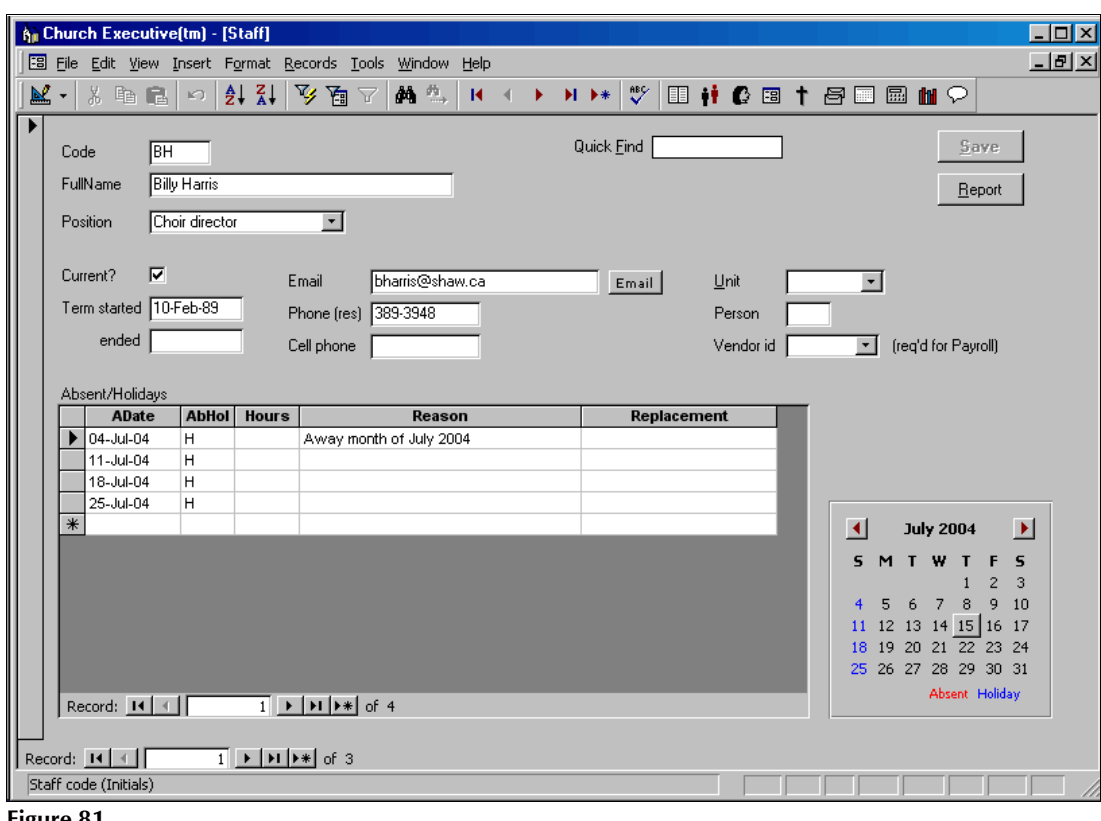

**Figure 81 Staff** 

Note:

- < if a staff entry is a *Pastor*, ensure that the Staff *code* **matches** the Pastor's *user id code*. This will provide for better handling with the Pastor Records module.
- < *link* each staff entry to the corresponding Family Unit number and Person number (two fields are provided on the right side of the Staff screen for this). This will allow for home address information to be available for labels and envelopes.
- < if this staff person receives a pay cheque and you will be using the payroll module, then you must *link* the staff person to the Vendor module using a *vendor id number*. This requires that the staff person is also entered as a 'vendor' in the Vendor module.

Notice that a staff person could potentially have name data entered into several modules:

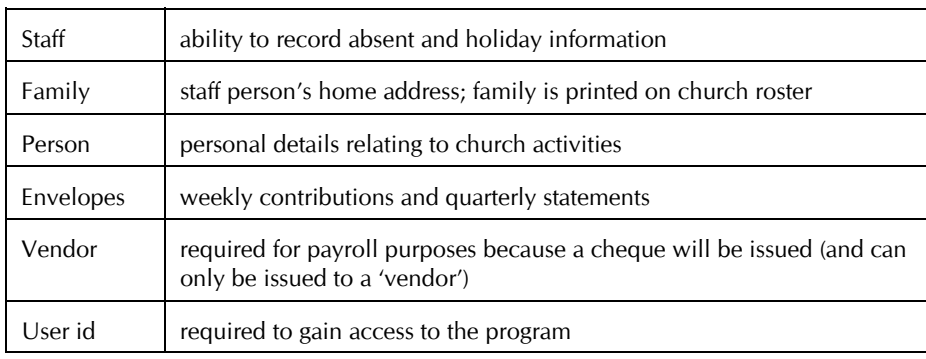

Church  $M$ essages</u>

**Whurch Messages** Various reports allow you to print a message to the congregation. Those messages are maintained in this module. This allows you to keep a record of past messages that were used and re-use a message at anytime.

The *types* of messages include:

- < Quarterly statement
- < Stewardship
- < Receipt
- < Family roster
- < Library book loan
- < Event booking

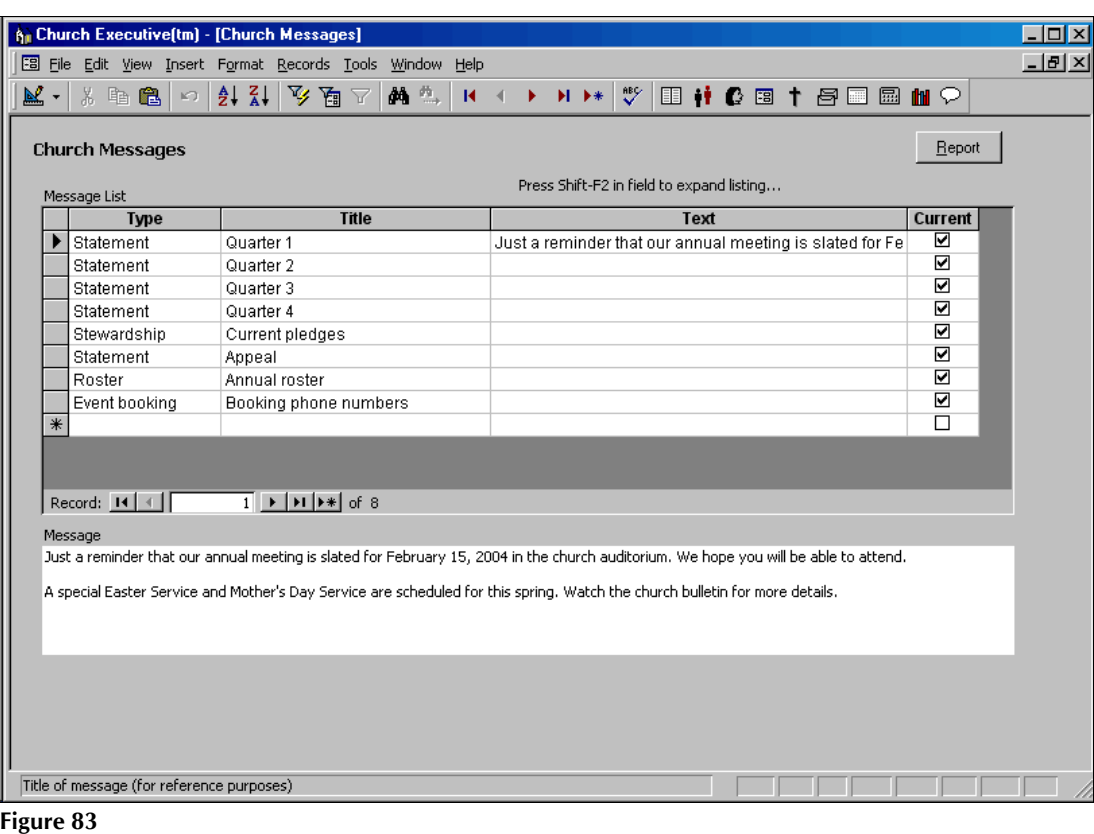

Church Messages

Contribution Codes

**TContribution Codes** Annual contributions are assigned, on a weekly basis, to various contribution categories (or sometimes called *funds*). *Codes* are used to maintain this list.

Each year can have a *different* set of codes (ie. categories or funds) from any other year.

## **Code 0 (zero) is reserved for the "General Fund".**

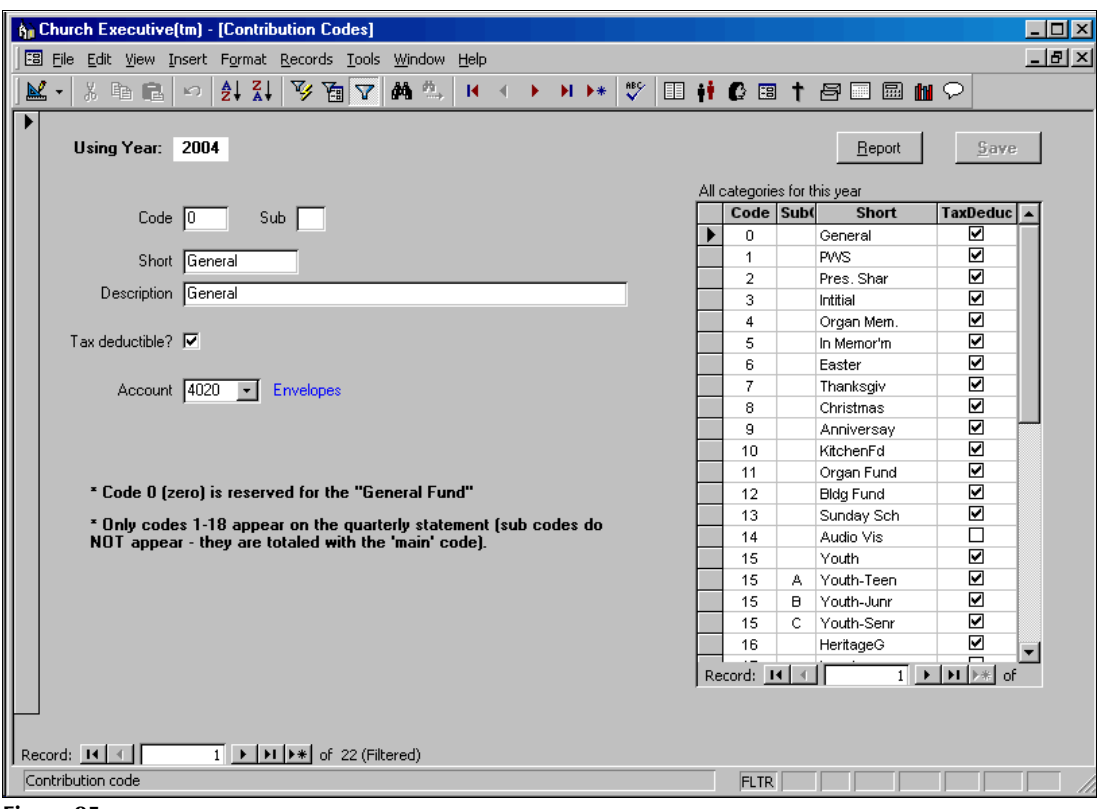

**Figure 85** Contribution Codes